## **Cash Receipts - Listing Tab**

This option, in conjunction with the Cash Disbursements option, allow you to enter cash transactions in order to obtain a general ledger showing all activity during the year. If you have a client that brings in their bank statements and you need to prepare a tax return or financial statement from this data, then these options makes this process much easier.

Before you can enter cash transactions, you must setup a journal code using the Manage Journals option in the File menu. You will need to identify the account number that corresponds to the cash account that will be debited when you use that journal code to enter cash transactions.

When the Cash Receipts screen is first displayed, you will be on the listing tab. Here you can search for an existing cash receipt to view, edit or delete as well as add a new cash receipt.

To search, simply type in all or part of the reference number, description, or payer and all matching items will highlight in the grid.

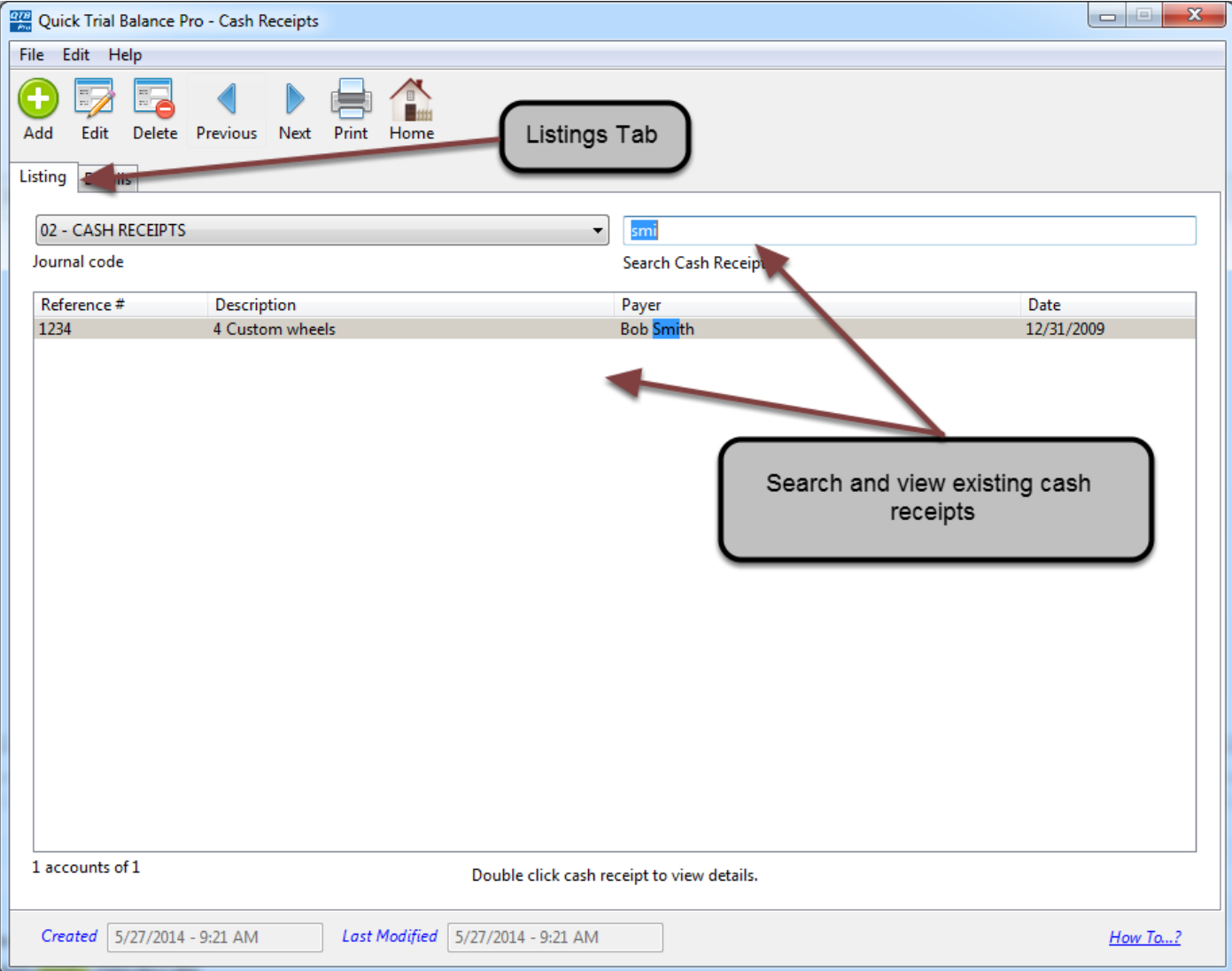

## **Cash Receipts - Details Tab**

When you add or edit a cash receipt, you will automatically be brought to the details listing of the Cash Receipts screen. As the name suggests, here you can see and enter all the details for the cash receipt.

In the top half of the detail screen, enter the main cash receipt information such as the payer, date, amount, etc. On the bottom, you can enter the account numbers and the amount to credited. New lines will automatically be added for accounts until the cash receipt matches the amount entered in the top section.

As long as you have the 'Post Entry?' checkbox checked, the journal entry will automatically post to the selected books when you hit 'Save'.

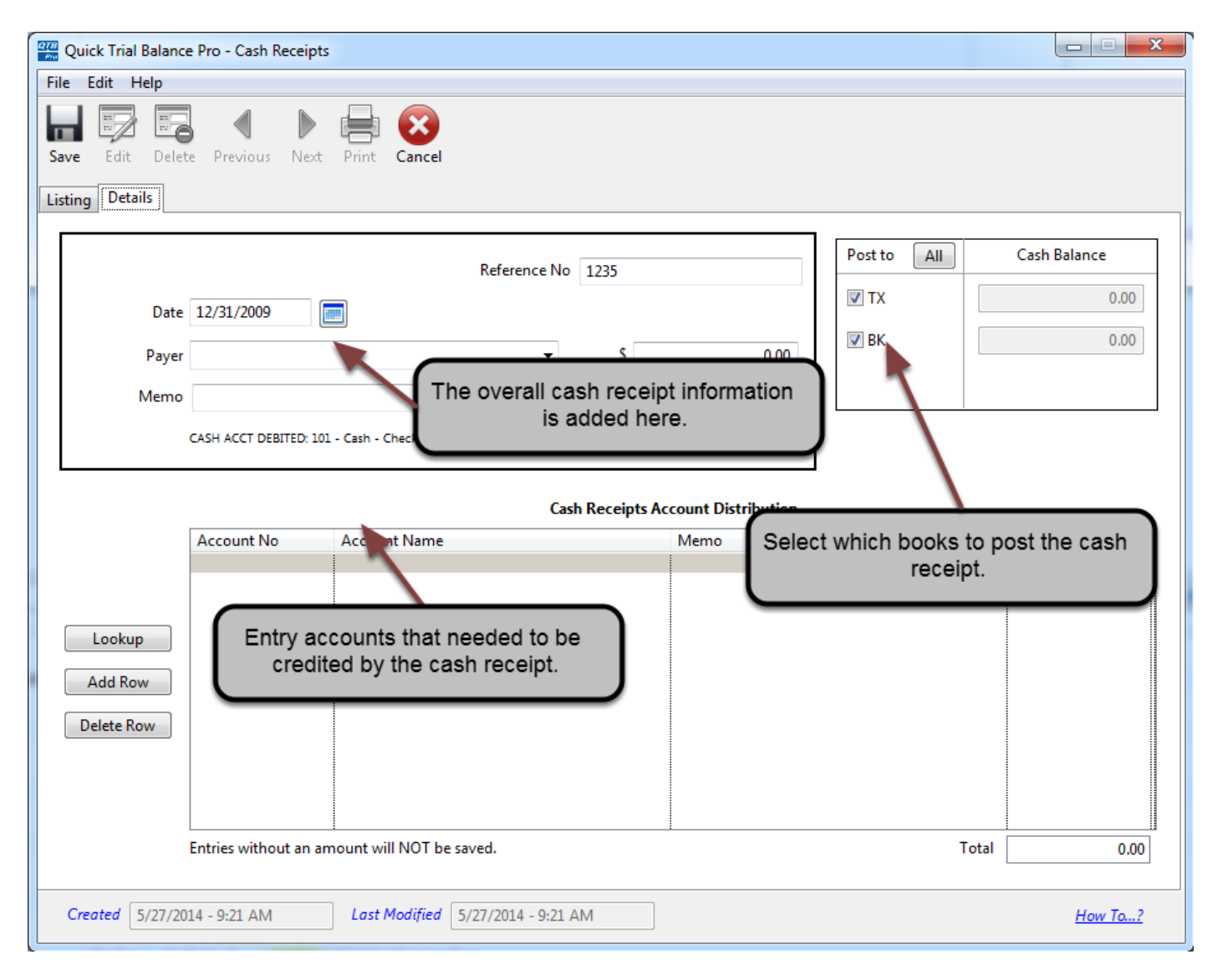